# VISUAL PRESENTATION CART

# VISUAL PRESENTATION CART EQUIPMENT AND TOUCH PANEL INSTRUCTIONS

The following pages detail your Visual Presentation Cart and all equipment contained with the Cart. For further details on any single piece of equipment, please consult your Maintenance Manual.

#### INTRODUCTION

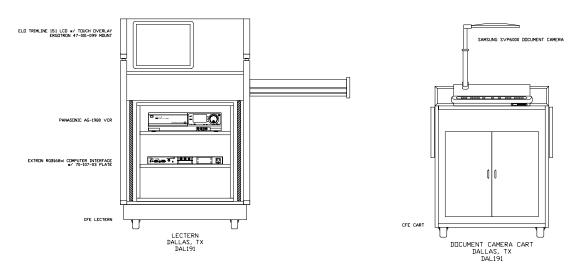

Your **VISUAL PRESENTATION CART** (VP Cart) is the center of your visual evidence presentation system. It houses the VCR, computer interface, and the annotation monitor. A separate cart contains a document camera which connects to the main cart via a side mounted interface plate. See the plate section for further details on these connections.

The following sections explain the use of this equipment in detail. The Visual Presentation Cart contains the video sources, while the monitors are your display devices.

The Judge, Clerk and VP Cart control panels must be used in conjunction with the visual presentation equipment. Please refer to the respective sections to learn how to operate these screens.

#### **ADDING A LAPTOP**

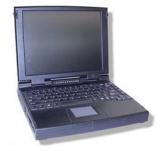

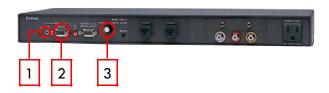

There is a computer interface located in the presentation cart. Connect a laptop to the VP Cart by plugging one end of a standard VGA cable into the interface connector labeled *input* (#2). Connect the other end of the cable to your laptop's monitor output connector. (This connector should be a male 15-pin type connector located on the rear of the laptop.)

If your presentation has audio, connect one end of a standard 3.5mm audio cable to the connector labeled *audio* (#1) located on the faceplate of the interface. Plug the other end of the cable into the headphone connector of your laptop. You may have to adjust the internal volume of the laptop and make sure you do not have the laptop audio in the mute mode. (Consult the manufacturer's documentation regarding operation of your laptop.)

If your image is not centered, use the horizontal shift control (#3) to adjust the position of your image.

To display your computer on the courtroom display devices, select LAPTOP on the **VIDEO SOURCE PAGE** of the Judge, Clerk or VP Cart Control Panel.

# **MAIN MENU**

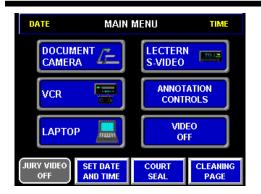

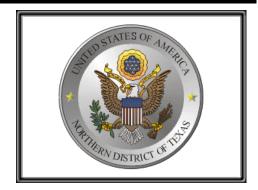

The MAIN MENU PAGE allows quick access to all control functions in your system. When your system starts up or is reset, the first screen will be the Logo Page, displaying the Court Seal. Pressing anywhere on this page will take you to the Main Menu.

The MAIN MENU page allows quick access to all control functions in your system.

#### **DOCUMENT CAMERA CONTROLS**

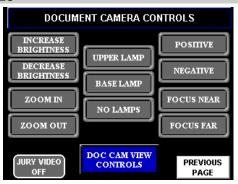

**INCREASE BRIGHTNESS-** Press this button if you need more light.

**DECREASE BRIGHTNESS-** Press this button if you need less light.

**ZOOM IN-** Press this button to zoom in on a small portion of the object you wish to view.

**ZOOM OUT-** Press this button to zoom in on a large portion of the object you wish to view.

**UPPER LAMP-** Press this button to turn on the document camera's upper lamps.

**BASE LAMP-** Press this button to turn on the lamp in the document bed of the document camera. (This is used primary for viewing X-rays)

NO LAMPS- Press this button to turn off both the upper and lower document camera lamps.

**POSITIVE-** Press this button see your object in a positive view.

**NEGATIVE-** Press this button see your object in a negative view.

FOCUS NEAR- Press this button to focus the camera lens.

FOCUS FAR- Press this button to focus the camera lens.

JURY VIDEO ON/OFF- This indicates the current on/off status of video sent to the jury monitors.

DOC CAM VIEW CONTROLS- Press this button to go to the Doc Cam View Controls (detailed on the next page).

PREVIOUS- Press this button to return to the previously selected touch panel page.

# **DOCUMENT CAMERA VIEW CONTROLS**

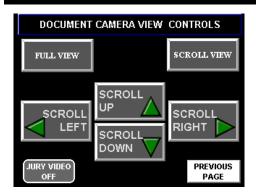

**SCROLL UP**— Press this button to scroll up the object you wish to view. This button will automatically put the document camera in scroll mode and turn on the SCROLL MODE button.)

**SCROLL DOWN**– Press this button to scroll down the object you wish to view. This button will automatically put the document camera in scroll mode and turn on the SCROLL MODE button.)

**SCROLL LEFT**– Press this button to scroll to the left of the object you wish to view. This button will automatically put the document camera in scroll mode and turn on the SCROLL MODE button.)

**SCROLL RIGHT**— Press this button to scroll to the right of the object you wish to view (This button will automatically put the document camera in scroll mode and turn on the SCROLL MODE button.)

**SCROLL VIEW**— Pressing this button displays a smaller portion of the image you wish to view but will allow the directional scroll buttons to function.

**FULL VIEW**— Pressing this button displays a larger portion of the image you wish to view but the directional scroll buttons will **not** function.

PREVIOUS PAGE- Press this button to return to the previously selected touch panel page.

## **VCR CONTROLS**

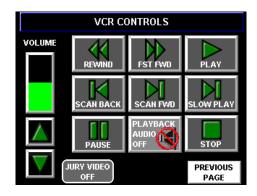

These buttons function as normal VCR controls. (Play, Stop, Pause, et cetera.)

**SCAN BACK** and **SCAN FORWARD-** These buttons allow you to scan back or forward at a rapid pace while still viewing the video.

**SLOW PLAY**- This button plays the video in slow motion.

**POWER**- This button turns on the VCR.

**VOLUME UP/DOWN**- These volume buttons allow you to control the volume level of auxiliary sources such as laptops or VCR's. The current volume level is shown on the Bar-graph display.

PLAYBACK AUDIO OFF- This button turns on/off audio from any auxiliary audio sources.

JURY VIDEO ON/OFF- This indicates the current on/off status of video sent to the jury monitors.

PREVIOUS PAGE- Press this button to return to the previously selected touch panel page.

# **PRINTER CONTROLS**

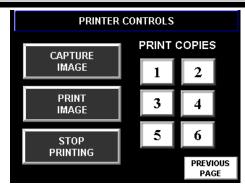

**CAPTURE IMAGE**— Press this button to store a single frame of any of the currently selected video sources in the printer's memory.

**PRINT IMAGE**— Push this button to print the captured image that is stored in the printer's memory. (The system defaults to printing one copy, but this can be changed at any time. See Print Copies.)

**STOP PRINTING**— This button functions only when multiple copies have been selected. This will not stop the current print, but will stop any subsequent prints.

PRINT COPIES—Select the number of copies you wish to print, before selecting 'Print Image.'

See your Maintenance Manual for information on maintenance of your video printer.

#### **ANNOTATION CONTROLS**

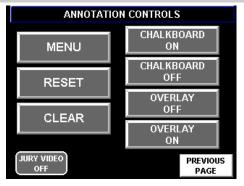

**CHALKBOARD ON/OFF-** These buttons turn the Chalkboard on/off. When the chalkboard is on, the monitors display a solid blue background and you annotate as if you were drawing on a chalkboard. When the chalkboard is off, whatever video source is selected will be displayed on the monitors and annotation is done on top of the displayed image.

**Important Note:** If the chalkboard is off and no video source is present, the annotation system will automatically switch to the chalkboard mode.

**OVERLAY ON-** These buttons turn the Overlay on/off. When the overlay button is on, you will be able to see the annotations you create on top of the selected video image. When the overlay is off, the annotation is not visible. Turning off the overlay button does not remove any previously created annotations; it just hides them. (Use the clear button on the annotation tablet or witness touch screen LCD to clear previously created annotations. See page 42 for details regarding these devices.)

**MENU-** Press this button to display a list of selections that includes annotation color, line width, pointer type, remote control options, monitor type and touch screen calibration.

Please consult the Pointmaker PVI-83 User's Manual included in the maintenance binder for detailed information on these items.

RESET- This button resets the annotation system and re-detects any annotation devices connected to the system.

**Important Note:** If any annotation device is disconnected and then reconnected, the annotation system will not communicate with the device until the system is reset.

PREVIOUS PAGE— This button returns you to the MAIN MENU.

JURY VIDEO ON/OFF- This button returns you to the MAIN MENU.

# **CLEANING PAGE**

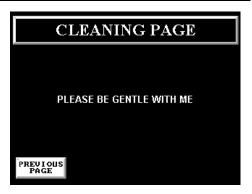

When you need to clean your touch panel, open this page via the Auxiliary Control Page. Use a **lightly damp facial** tissue (no cloth or paper towels) to wipe the screen gently, then remove any excess moisture with a dry tissue. Return to the MAIN MENU when done by pressing the small button in the bottom right corner.

To avoid the need for cleaning, please use the supplied **marker pen** to activate the Touch Screen Controller. It is stored on the base of each controller, behind the screen. This will allow the screen to remain free of fingerprints and smudges.

#### **VCR**

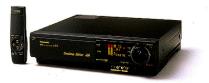

Panasonic AG 1980

The VCR allows you to play a videotape and display it on all of the courtroom monitors. This piece of equipment is located within the Visual Presentation Cart.

### Follow these steps for use:

- Turn power on. (The power switch is located on the upper left side of the front panel.)
- Insert the VCR tape.
- Choose VCR on the Video Source Page of the Judge or Clerk control panel.
- Press the button labeled "VCR" on the ELMO.
- Press PLAY on the remote control pop-up window on the control panel, or use the handheld remote control.
- Use the controls on the remote control pop-up window or on the handheld remote control to adjust the portion of the tape you want to view (i.e. pause, fast forward, rewind, etc.) Use the SCAN REV and SCAN FWD buttons to view the video while rewinding or forwarding, respectively.

## **DOCUMENT CAMERA**

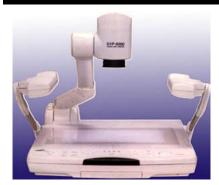

Samsung SVP 6000

The document camera ("ELMO") allows any item(s) placed on its display surface to be viewed on the courtroom monitors. The document camera is located on the top of the Visual Presentation Cart. You can use the document camera to display virtually anything: 3-D objects, transparent sheets, slides, and opaque presentation materials. You can choose a black-and-white display for more clarity, or the color display. There is a negative/positive switch used for items such as X-rays.

There are several push buttons located on the front side of this device. These buttons allow you to make adjustments to the video output of the camera and to select the type of lighting you want to use. All buttons are labeled and their functions are self-explanatory.

## Follow these steps for use:

- Turn power on.
- Choose Document Camera on the Video Source Page of the Judge or Clerk control panel.
- Place the item you wish to view on the bottom center of the unit.
- Turn on either the upper or lower lights (use lower lights if your object is transparent).
- Zoom in or out depending on what portion of the item you want to display.
- Adjust the focus until you have a clear sharp picture.

#### ANNOTATION MONITOR

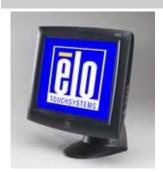

ViewSonic VP140 14" LCD Touch-Monitor

The VP Cart has a touch-monitor for annotation. This is easy to use as you simply draw directly on the screen with your finaer.

Here are detailed instructions on changing the annotation settings from the touch monitor:

**SET COLOR-** Touch the lower left corner once with the finger. A square box color will appear in the lower right corner. Touch again to see a new color. To select the color, leave the screen alone, after the color you want is shown. **UNDO MARK-** Touch the upper right corner once with the finger. You may repeat this action until all marks are gone. **CLEAR ALL-** Touch the lower right corner once with the finger.

**DROP POINTER-** Touch the monitor with your fingertip where you would like to leave a pointer.

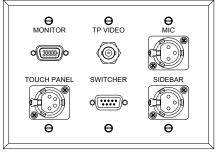

JUDGE PLATE 2 DISTRICT COURTROOMS DALLAS, TX DAL904

MONITOR – Connects the Judge Monitor

TP VIDEO – Connects to the Touch Panel Video Window input

MIC – Connects the Judge microphone

TOUCH PANEL – Connects to the Judge Touch Panel Data/Power port

SWITCHER – Connects to the Judge SW2 video switcher

SIDEBAR – Connects the Judge sidebar microphone

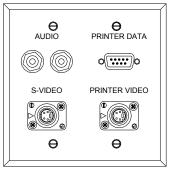

CLERK PLATE #1 2 DISTRICT COURTROOMS DALLAS, TX DAL905

AUDIO- Connects to an auxiliary audio source
PRINTER DATA- Connects to the video printer data input
S-VIDEO- Connects to an auxiliary S-Video source
PRINTER VIDEO- Connects to the video printer video input

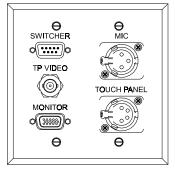

CLERK PLATE #2 2 DISTRICT COURTROOMS DALLAS, TX DAL906

SWITCHER- Connects to SW2 video switcher
TP VIDEO- Connects to the Touch Panel Video Window input
MONITOR- Connects to the Clerk monitor
MIC- Connects the Clerk desktop microphone
TOUCH PANEL- Connects to the Clerk Touch Panel Data/Power port

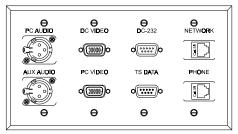

LECTERN FLOOR PLATE \$1 2 DISTRICT COURTROOMS DALLAS, TX DALP01

**PC AUDIO**— Connects to the audio output of the RGB168 computer interface

**AUX AUDIO**— Connects to the aux audio outputs of the RGB168 computer interface

**PC VIDEO**- Connects to the document camera RGBHV output **PC VIDEO**- Connects to the video output of the RGB168 computer interface

**DC-232**- Connects to the document camera RS232 control input **TS DATA**- Connects to the ELO LCD Touch screen data output **NETWORK**- Connects to court provided equipment **PHONE**- Connects to court provided equipment

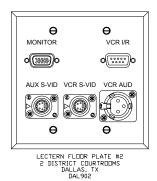

MONITOR— Connects to the Lectern LCD Monitor
VCR I/R— Connects to the lectern VCR IR emitter
AUX S-VID— Connects to the S-Video output of the RGB168 computer
interface

**VCR S-VID**— Connects to the S-Video output of the VCR **VCR AUD**- Connects to the audio output of the VCR

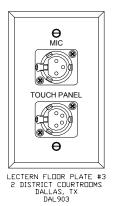

MIC- Connects the Lectern Microphone
TOUCH PANEL- Connects to the AMX Touch Panel

MIC- Connects to the Reporter desktop microphone

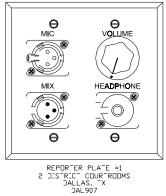

MIX- Connects to a single channel recording device
VOLUME- Headphone volume adjustment
HEADPHONE- Connects to the reporter's headphones

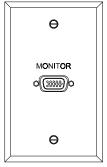

JURY MONITOR PLATE
2 DISTRICT COURTROOMS
DALLAS, TX
DAL914

MONITOR- Connects to the jury LCD monitors

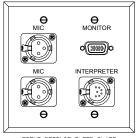

FRONT DEFENSE FLOOR PLATE 2 DISTRICT COURTROOMS DALLAS, TX DAL911

MIC- Connects to the Defense table microphone
MONITOR- Connects the Defense RGB568 output
INTERPRETER- Connects to the QTI 1952 interpreter interface

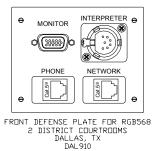

MONITOR – Connects the Defense table LCD monitor INTERPRETER - Connects to the QTI 1952 interpreter interface PHONE - Connects to court provided equipment NETWORK - Connects to court provided equipment

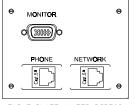

TABLE PLATE #1 FOR RG3568 2 DISTRICT COURTROOMS DALLAS, TX DAL912

MONITOR— Connects to the Prosecution table LCD monitor PHONE- Connects to court provided equipment NETWORK- Connects to court provided equipment

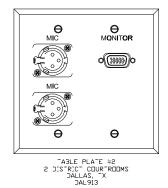

**MIC**- Connects to the Prosecution table microphone **MONITOR**- Connects the Prosecution RGB568 output

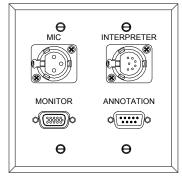

WITNESS PLATE #1 2 DISTRICT COURTROOMS DALLAS, TX DAL908

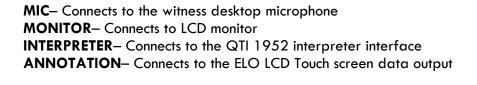

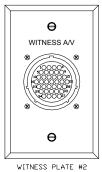

WITNESS PLATE #2 2 DISTRICT COURTROOMS DALLAS, TX DAL909

WITNESS A/V- Connects to the witness booth connection plate